## CHAPTER 8 MOBILE APPLICATION INSTALLATION AND USAGE

You can remotely monitor all channels of DVR through your mobile device. The required mobile application is from DVR manufacturer and it supports mobile OS for both Windows mobile 5.0 above and Symbian.

Please confirm network function of DVR has been activated before mobile connection: Main menu  $\rightarrow$  Network Setup  $\rightarrow$  HTTP Setup  $\rightarrow$  Check the "Enable HTTP Server"

#### 8-1 Mobile Application Installation and Operation for Symbian System.

Mobile Device: Nokia, SonyEricsson---etc.

<u>System requirement:</u> GPRS/ 3G must be provided from your telecom service. Mobile device that support GPRS/ 3G protocol and Java cldc1.0/midp 2.0 environment.

#### 8-1.1 Mobile Application Installation

Please follow the steps cited below to perform the mobile device surveillance function.

- Step 1: The mobile application called "**DVRH264.jar**" need to be installed in your mobile device. The application can be downloaded directly from the manufacturer's website to your mobile or; alternatively, it can be transferred to your mobile device from the CD that packed with DVR through Bluetooth or USB cable.
- Step 2: Install the application software "**DVRH264.jar**" in your mobile device. It might be installed automatically after downloading; otherwise, select it from the downloading file for installation.

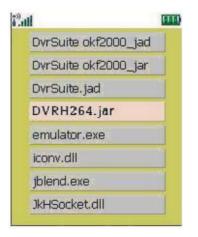

2008.11.10 V1.6

### 8-1.2 Mobile Application Operation

After the installation, enter the Program Files menu in your mobile device to run a file called "**H264 MIDIet**".

Select "Menu" at the right lower corner of your mobile screen, 4 commands, **Login Add Modify** and **Delete**, will show up.

### 8-1.2.1 Add New Login DVR

To log into the DVR, you need to enter the logging-in DVR information. Find "**Add**" under the "Menu" then enter logging-in DVR's IP address, Port number, account name and password. Press "**Add**" to save this information after entering.

| Tall      | ABC    |    |
|-----------|--------|----|
| Edit Data |        |    |
| IP:       |        |    |
| 60.250.1  | 34.116 |    |
| PORT:     |        |    |
| 80        |        |    |
| ACCOUN    | T:     |    |
| admin     |        |    |
| PASSWO    | RD:    |    |
| *****     |        |    |
| Back      | +      | OK |

# 8-1.2.2 Logging Onto the DVR

Use the Login command to log onto a DVR and monitor live images. If multiple DVRs have been added to the mobile application, they will be listed by name, you can select one to log onto.

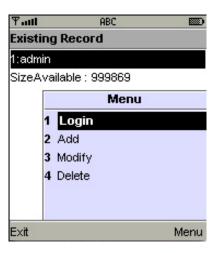

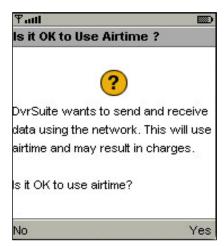

A confirmation message might show up for network charge before connection. The fee rate will depend on the telecom company and package fee you go with.

Network connectivity will take some time. It'll be affected by networking environment and bandwidth flow. Live image will show up after a successful connection.

PS. The Live can not be displayed in your mobile 2008.11.10 V1.6

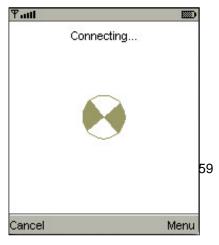

#### when the recoding is off in local DVR. 8-1.2.3 Modify the Login Information of DVR

You can use the "**Modify**" command to change the login information of DVR. The dialogue is identical to that of the "Add" command.

| ¶atti                  |     | ዋ and ABC 📖     |
|------------------------|-----|-----------------|
| Existing Record        |     | Edit Data       |
| 1:admin                |     | IP:             |
| SizeAvailable : 999869 |     | 225.242.131.112 |
| Menu                   |     | PORT:           |
| 1 Login                |     |                 |
| 2 Add                  |     | 80              |
| 3 Modify               |     | ACCOUNT:        |
| 4 Delete               |     | admin           |
|                        |     | PASSWORD:       |
|                        |     | *****           |
| Exit Me                | enu | Back 🔸 OK       |

### 8-1.2.4 Delete the Login Information of DVR

"**Delete**" command can be used to remove the DVR information if it is no longer useful. Select the DVR on the name list then choose "**Delete**"

| Tall   | ABC 📖           |  |  |  |  |
|--------|-----------------|--|--|--|--|
| Existi | Existing Record |  |  |  |  |
| 1:admi | in              |  |  |  |  |
| 2:user | ,               |  |  |  |  |
| SizeA  | Menu            |  |  |  |  |
|        | 1 Login         |  |  |  |  |
|        | 2 Add           |  |  |  |  |
|        | 3 Modify        |  |  |  |  |
|        | 4 Delete        |  |  |  |  |
|        |                 |  |  |  |  |
|        |                 |  |  |  |  |
| Exit   | Menu            |  |  |  |  |

## 8-1.3 Live Monitoring Operation

This paragraph describes some operation under the LIVE monitoring mode in mobile device.

#### 8-1.3.1 Scroll the Image

You can use the keypad on your mobile device to scroll the image if it's oversized.

| Key | Action       |
|-----|--------------|
| 2   | Scroll Up    |
| 4   | Scroll Left  |
| 6   | Scroll Right |
| 8   | Scroll Down  |

8-1.3.2 Image Quality Setup

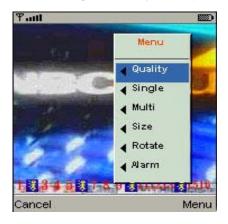

There will be 5 levels for your to choose: Low 
Normal 
Middle High and Highest.

Select "Quality" under the "Menu"

| Ψ.  | ill      |               |        |
|-----|----------|---------------|--------|
| s   | Quility  | Menu          |        |
| 0   | Low      | Quality       | 0.2    |
| 0   | Normal   | Single        | 0.8    |
|     | Middle   | Multi         |        |
| 0   | Hight    | Size          | 0.3    |
| 5   | Hightest | Rotate        | 0.2    |
|     | Cancel   | Alarm         | the Re |
| 1 2 | 010010   | 9 104 112 101 | 41516  |
| Car | ncel     |               | Menu   |

### 8-1.3.3 Channel Display

You can choose single or quad channel display for live monitoring.

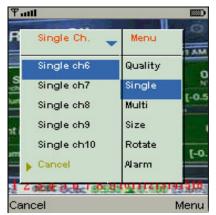

Select "**Single**" under the "Menu", there will be all channels of your DVR in list for you to choose.

PS. The *Live* can not be displayed in your mobile when the recoding is off in local DVR.

### 8-1.3.4 Size of Image

The screen size of different mobile device can be different. You can select "**Size**" under the "Menu" to choose from "**Original**" or "**Fit Screen**" to resize the display image.

| ltem       | Description                                  |  |  |
|------------|----------------------------------------------|--|--|
| Original   | The image will be shown in<br>original size. |  |  |
| Fit Screen | The image will be shown to fit the           |  |  |
|            | screen.                                      |  |  |

| Ψaul          |              |        |
|---------------|--------------|--------|
| 1817-189-12 8 | N DELGERA    | -      |
| Size          | Menu         | 1      |
| Original      | Quality      |        |
| Fit Screen    | Single       |        |
| 1             | Multi        |        |
|               | Size         | Name   |
| <b>*</b>      | Rotate       | Sector |
| Cancel        | Alarm        |        |
| 1             | 9 3 111213 3 | 516    |
| Cancel        | ħ            | tenu   |

### 8-1.3.5 Rotate the image

The Live image can be displayed in normal or rotate to 90 degrees. Select "**Rotate**" under the "Menu" for this operation.

| ₽atti  |             |                     |
|--------|-------------|---------------------|
| Rotate | Menu        | A                   |
| Normal | Quality     |                     |
| Rotate | Single      | 1                   |
|        | Multi       |                     |
|        | Size        |                     |
|        | Rotate      |                     |
| Cancel | Alarm       | <b>.</b>            |
| 1      | Res I LIGIT | <mark>91</mark> 516 |
| Cancel |             | Menu                |

## 8-1.3.6 Alarm

This application not only allows you to remotely monitor through mobile device but receive the alarm that has been triggered by events such as Motion Detected, Sensor Triggered and Vloss.

Graphical icons below will be shown on the status:

| ų. | : Motion detected |
|----|-------------------|
|    |                   |

: Sensor triggered

🚺 : Video loss

Select the "Alarm" under the "Menu" to switch this

| Tatl       |         |       |
|------------|---------|-------|
| Alarm      | Menu    | Wo    |
| Alarm OFF  | Quality | NER   |
| Alarm ON   | Single  | -     |
| 25         | Multi   | CH    |
|            | Size    |       |
|            | Rotate  |       |
| 🖕 🕨 Cancel | Alarm   |       |
| A          |         |       |
| Cancel     | N       | /lenu |

function on or off.

#### 8-2 Mobile Application Installation and Operation for Windows Mobile System

There are two kinds of applications for Window Mobile OS: JPEG compression and H.264 compression. The one for H.264 compression can transfer both audio and video signal to your mobile device.

#### System Requirement:

Mobile device OS : Windows mobile system 5.0 above. Mobile device need to support internet: GPRS / 3G / Wifi… etc.

#### 8-2.1 Mobile Application Installation

Please follow the steps cited below to perform the mobile device surveillance function on your mobile device (mobile phone, PDA ...etc).

Step 1: The mobile application called "Jrviewer.CAB" and "H264Pocket.CAB" need to be installed in your mobile device. The application can be downloaded directly from the manufacturer's website to your mobile or; alternatively, it can be transferred to your mobile device from the CD that packed with DVR through Bluetooth or USB cable.

| ftert Start    | 2 🛱    | <b>4</b> € 2:01 | ×    |
|----------------|--------|-----------------|------|
| 📒 My Document  | 5 🗸    | Nan             | ne 🗸 |
| 🛅 Business     |        |                 |      |
| 🛅 My Music     |        |                 | - 1  |
| 🛅 My Pictures  |        |                 | - 1  |
| 🛅 Personal     |        |                 | - 1  |
| 🛅 Templates    |        |                 |      |
| Stort Jrviewer | 07/14/ | 08 77.          | 5K   |
|                |        |                 |      |
|                |        |                 |      |
|                |        |                 |      |
| _              | -      |                 | _    |
| Up             | 10000  | Menu            |      |
|                |        | -               | -    |
|                |        | *               |      |

Step 2: Install the application software "Jrviewer.CAB" and "H264Pocket.CAB" in your mobile device, two folders

named "Jrviewer" and "H264Pocket" will be created. It might be installed automatically after downloading; otherwise, select it from the downloading file for installation.

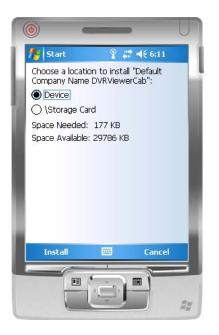

|   | ©                         |     |
|---|---------------------------|-----|
| ſ | 🏄 Start 🧣 📰 📢 2:05        |     |
| L | Installing DVRViewerCab": |     |
| Ы |                           |     |
| 1 |                           |     |
|   | <b></b>                   | Į   |
|   |                           |     |
|   |                           | Ay. |

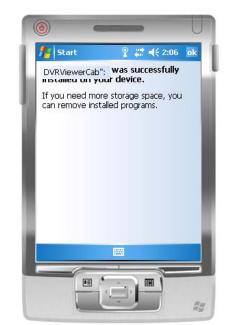

## 8-2.2 Mobile Application Operation

After the installation, enter the Program Files menu in your mobile device to run files named "**Jrviewer**" and "**H264Pocket**".

This application allows you to remotely logon and monitor DVR. Press "**OK**" to bring up the operation menu, see below chart to further information.

| Item   | Function            | Description                                                                                                  |  |  |
|--------|---------------------|----------------------------------------------------------------------------------------------------|--|--|
| Add    | Add login DVR       | Enter DVR's name, IP address, Port, Account user, Password                                                   |  |  |
|        |                     | then press "OK"                                                                                              |  |  |
| Login  |                     | Choose the DVR that you'd like to log on , then press "OK"                                                   |  |  |
|        |                     | ullet PS. The <i>Live</i> can not be displayed in your mobile                                                |  |  |
|        |                     | when the recoding is off.                                                                                    |  |  |
|        | Logon DVR           | PS. Network connectivity will be affected by networking                                                      |  |  |
|        |                     | environment and bandwidth flow. The fee rate will depend on the telecom company and package fee you go with. |  |  |
| Modify | Modify Login<br>DVR | Choose DVR, press " <b>Modify</b> ", and press" <b>OK</b> " to save change.                                  |  |  |
| Delete | Delete Login<br>DVR | Choose DVR and press "Delete" to delete the DVR info.                                                        |  |  |

#### The operation of **Jrviewer**

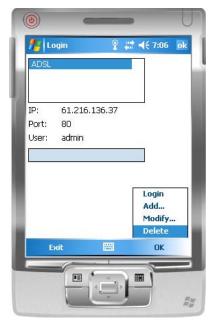

### 🏄 Pocket D¥R 📰 📢 2:36 🛛 ok New Address: demo.i-dvr.net Port: 80 Login admin Add... User: Modify... Delet Exit ОК 35 RH RH

#### The operation of H264Pocket

### 8-2.3 Operation under the LIVE monitoring.

After successful logon the DVR, press "View" to bring up operation menu. You can choose the channel, resize the image, choose the quality, and turn on/off the status bar, alarm, full screen display....etc

8-2.3.1 Operation uner the LIVE monitoring for Jrviewer

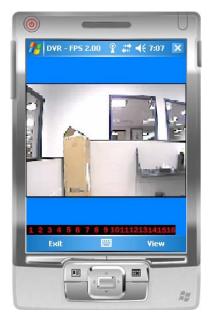

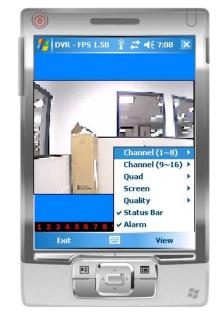

| Item Function |                     | Description                                     |  |  |  |
|---------------|---------------------|-------------------------------------------------|--|--|--|
| Channel 1~16  | Display for CH 1~16 | Choose from CH1~16 to display                   |  |  |  |
|               |                     | Original : image size as original               |  |  |  |
| Screen        | Size of image       | Stretch : stretch the size as full screen       |  |  |  |
|               |                     | Fit: resize the image to fit the screen         |  |  |  |
| Quality       | Quality             | Change the quality of image. Please note the    |  |  |  |
| Quanty        | Quality             | better quality, the slower data transfer rate.  |  |  |  |
|               |                     | Graphical icons indicated below will be shown   |  |  |  |
|               | Status Bar          | on the status bar if there is event such as     |  |  |  |
|               |                     | motion detected, sensor triggered and video     |  |  |  |
|               |                     | loss to be detected on any channel. You can     |  |  |  |
|               |                     | also uncheck the "Status Bar" to inactivate     |  |  |  |
| Status Bar    |                     | this function.                                  |  |  |  |
|               |                     | Icon Description                                |  |  |  |
|               |                     | 3 Motion Detect                                 |  |  |  |
|               |                     | k Sensor Trigger                                |  |  |  |
|               |                     | U-Loss                                          |  |  |  |
|               |                     | Alarm through your mobile device can be         |  |  |  |
| Alarm         | Alarm               | triggered if there is event to be detected. You |  |  |  |
|               |                     | can also uncheck the "Alarm" under the          |  |  |  |

| "View" to inactivate this function. |  |
|-------------------------------------|--|

8-2.3.2 Operation under the LIVE monitoring for H264 Pocket

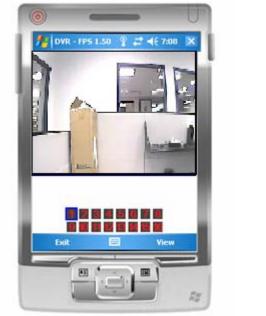

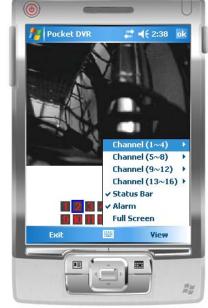

| ltem          | Function               | Description                                     |      |                |
|---------------|------------------------|-------------------------------------------------|------|----------------|
| Channel 1~16  | Display for CH 1~16    | Choose from CH1~16 to display. CH1~4 can        |      |                |
| onanner i vio | Display for off 1 1 10 | receive audio signal.                           |      |                |
|               |                        | Graphical icons indicated below will be shown   |      |                |
|               | Status Bar             | on the status bar if there is event such as     |      |                |
|               |                        | motion detected, sensor triggered and video     |      |                |
|               |                        | loss to be detected on any channel. You can     |      |                |
|               |                        | also uncheck the "Status Bar" to inactivate     |      |                |
| Status Bar    |                        | this function.                                  |      |                |
|               |                        | Γ                                               | lcon | Description    |
|               |                        |                                                 | *    | Motion Detect  |
|               |                        |                                                 | Å    | Sensor Trigger |
|               |                        |                                                 | X    | V-Loss         |
|               |                        | Alarm through your mobile device can be         |      |                |
| Alarm         | Alarm                  | triggered if there is event to be detected. You |      |                |
| Alalin        |                        | can also uncheck the "Alarm" under the          |      |                |
|               |                        | "View" to inactivate this function.             |      |                |
| Full Screen   | Full screen display    | You can choose one channel to display in full   |      |                |
|               | i uli scieeti uispiay  | screen by check this function.                  |      |                |